# Online-Banking mit der HBCI-Chipkarte

## Erstmalige Einrichtung der HBCI-Karte

#### **Voraussetzungen:**

- Ihr Kundenberater hat Ihr Online-Konto für das HBCI-Chipkarten-Verfahren freigeschaltet
- Sie haben über den SparkassenShop (www.sparkasse-lueneburg.de) oder über eine andere Quelle – einen HBCI-Kartenleser der Klasse 3 oder besser erworben, angeschlossen und aktuelle Treiber installiert
- Sie haben eine Online-Banking-Software (z. B. StarMoney) erworben und installiert
- Sie haben von Ihrer Sparkasse eine HBCI-Karte, eine Benutzerkennung und die zugehörige HBCI-PIN erhalten

### **Bitte beachten Sie:**

Je nach Online-Banking-Software sind unterschiedliche Vorgehensweisen zu verfolgen. Wir möchten Ihnen die Einrichtung der Karte über das von unseren Kunden meistgenutzte Online-Banking-Programm StarMoney aufzeigen. Andere Programme sind von der Einrichtung ähnlich strukturiert.

Eventuell werden hier weitere Informationen abgefragt. Bitte folgen Sie den Anweisungen des Benutzerhandbuchs Ihrer Software und nutzen Sie folgende Daten:

> Kommunikationsadresse: https://banking-ni3.s-fints-pt-ni.de (HBCI-Version 3.0)

- 1. Begeben Sie sich über das Menü in die Kontenliste.
- 2. Klicken Sie im oberen Bereich auf *Neues Konto* .
- 3. Überspringen Sie die obige Auswahl der Kontoart diese wird automatisch ermittelt – und geben Sie im unteren Bereich die Bankleitzahl *24050110* ein. Danach klicken Sie unten rechts auf *Weiter* und warten das Online-Update ab.
- 4. Legen Sie Ihre HBCI-Karte in den Kartenleser ein, wählen Sie "HBCI-Chipkarte" und klicken Sie auf *Weiter*.
- 5. Wählen Sie *Hinzufügen* **Hinzufügen** und geben Sie im Folgedialog die Benutzerkennung zu Ihrer HBCI-Karte ein. Diese finden Sie in Ihrer Online-Banking-Rahmenvereinbarung.
- 6. Nach dem Drücken der *Weiter*-Taste werden Sie aufgefordert, Ihre HBCI-PIN auf der Tastatur des HBCI-Chipkartenlesers einzutippen und mit *OK* zu bestätigen.
- 7. Nachfolgend zeigt Ihnen StarMoney eine Übersicht der einzurichtenden Konten. Mit *Fertigstellen* beenden Sie erfolgreich die Ersteinrichtung.
- 8. Im Folgenden werden alle Kontodaten und Bestände abgerufen. Bitte geben Sie auch hier die PIN ein, um den Abruf zu genehmigen.

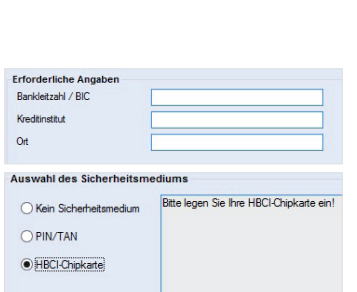

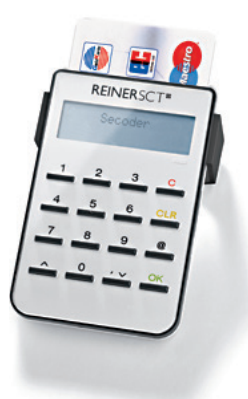

nen zur Bankverbin

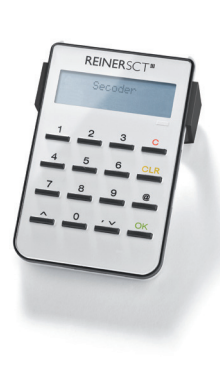

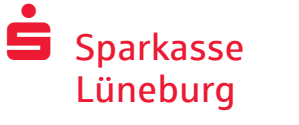

Telefon: 04131 288-0 www.sparkasse-lueneburg.de

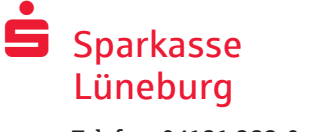

Telefon: 04131 288-0 www.sparkasse-lueneburg.de

### HBCI-Chipkarte mit einer Software verwenden

Um Aufträge mit der HBCI-Chipkarte zu signieren, nutzen Sie die Auftragsarten in Ihrem Online-Banking-Programm:

- 1. Starten Sie Ihr Online-Banking-Programm (hier: StarMoney).
- 2. Erfassen Sie Ihren gewünschten Auftrag (z. B. eine Überweisung).
- 3. Nach der vollständigen Erfassung klicken Sie *Senden* und stellen damit den Auftrag in den Ausgangskorb.
- 4. Wechseln Sie nach Erfassung aller Aufträge in den Ausgangskorb.
- 5. Klicken Sie auf die Schaltfläche *Senden*.
- 6. Sie werden aufgefordert, Ihre Karte in den Chipkartenleser einzustecken und dies durch einen Klick auf *OK* zu bestätigen.
- 7. Bitte geben Sie nun nach Aufforderung Ihre HBCI-PIN auf der Tastatur des Chipkartenlesers ein und bestätigen die Eingabe mit *OK*.
- 8. Der Auftrag wurde ausgeführt. Sie können die Karte nun entnehmen.

### Wichtige Sicherheitshinweise

- Bitte lassen Sie die Karte nicht in Ihrem Chipkartenleser stecken, wenn Sie den Computerarbeitsplatz verlassen.
- Bewahren Sie die Karte so auf, dass sie vor dem Zugriff Dritter geschützt ist.
- Geben Sie Ihre Karte und HBCI-PIN niemals an Dritte weiter.
- Schreiben Sie die PIN bitte niemals auf die Karte oder einen am Computer befindlichen Notizzettel.
- Prüfen Sie Ihre Aufträge, bevor Sie sie mit Ihrer HBCI-Karte unterschreiben und absenden.

### $\Box$   $\Box$  Kontakt

Sie haben weitere Fragen zum Online-Banking? Wir beraten Sie gerne in einem persönlichen Gespräch.

#### **Sparkasse Lüneburg**

An der Münze 4-6 21335 Lüneburg

Telefon: 04131 288-0 Telefax: 04131 288-277 info@sparkasse-lueneburg.de www.sparkasse-lueneburg.de

#### Haftungsausschluss

Diese Anleitung wurde nach aktuellem Wissensstand erstellt und wird als Serviceleistung bereit gestellt. Abweichungen in der Darstellung obliegen nicht der Verantwortung der Sparkasse bzw. der Autoren. Eine Haftung durch evtl. entstehende Schäden wird nicht übernommen.

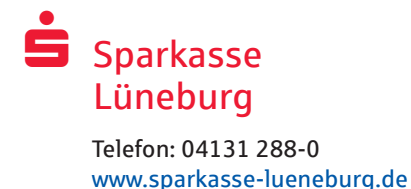

### Hinweise für mehr Sicherheit im Internet

Bevor Sie Online-Banking nutzen oder Ihre Kreditkarte im Internet einsetzen, nehmen Sie sich bitte einige Minuten Zeit für die nachfolgenden wichtigen Informationen.

#### **Fit für das Internet**

Wer die wichtigsten Grundregeln beachtet, kann sich gegen Angriffe aus dem Internet weitestgehend schützen. Erläuterungen, wie Sie Betrugsversuche erkennen, Ihren Computer und den Zugang zum Internet absichern sowie wichtige Hinweise zu aktuellen Betrugsversuchen erhalten Sie auf www.sparkasse-lueneburg.de/sicherheit

- Aktualisieren Sie regelmäßig Ihr Betriebssystem und Ihre eingesetzten Programme.
- Arbeiten Sie nicht mit Administratorrechten auf Ihrem Computer.
- Nutzen Sie eine Firewall und einen Virenscanner und halten Sie diese immer aktuell.
- Löschen Sie nach Geschäften über das Internet immer Browserverlauf und Cache.
- Erledigen Sie Bankgeschäfte oder Online-Einkäufe nie über ein fremdes WLAN.
- **Hinterlegen Sie keine persönlichen Zugangs**daten auf fremden Portalen, geben Sie diese auch nicht an Dritte weiter.
- Achten Sie darauf, dass Sie Online-Geschäfte nur über eine verschlüsselte Verbindung tätigen.
- Für Online-Banking oder einen Einkauf im Internet geben Sie die Internet-Adresse immer von Hand ein.
- Öffnen Sie keine Dateianhänge in E-Mails von unbekannten Absendern.
- Folgen Sie nie Aufforderungen, die Sie per E-Mail oder Telefon erhalten, Zahlungsaufträge zu bestätigen.

Kein Mitarbeiter der Sparkasse wird Sie auffordern, Ihre Zugangsdaten zum Online-Banking preiszugeben – weder per E-Mail, per Fax, per Telefon noch persönlich.

#### **Sicheres Online-Banking und Bezahlen im Internet.**

Diese Regeln sollten Sie unbedingt beachten:

#### Besser: vorsichtig sein

Mit der Eingabe der TAN wird im Regelfall eine Abbuchung von Ihrem Konto bestätigt. Denken Sie daran, wenn Sie nach Ihren Bankdaten oder einer TAN gefragt werden, ohne dass Sie eine Transaktion in Auftrag geben wollen.

#### Misstrauisch sein

Wenn Ihnen etwas seltsam vorkommt, brechen Sie im Zweifel lieber die Aktion ab. Ihre Sparkasse wird Sie z. B. niemals auffordern, eine TAN für Gewinnspiele, Sicherheits-Updates oder vermeintliche Rücküberweisungen einzugeben.

#### Sorgfältig: Daten kontrollieren

Auf dem Display Ihres TAN-Generators oder Ihres Mobiltelefons werden Ihnen die wichtigsten Auftragsdaten angezeigt. Falls die Anzeigedaten nicht mit Ihrem Auftrag übereinstimmen, brechen Sie die Aktion ab.

#### Geschlossen: sichere Eingabe

Wenn Sie Ihre Anmeldedaten zum Online-Banking eingeben: Schauen Sie immer, ob das Schlosssymbol im Browser vorhanden ist.

#### Immer: aufmerksam bleiben

Kontrollieren Sie regelmäßig die Umsätze auf Ihrem Konto. Das geht im Online-Banking und mit Ihren Kontoauszügen. Nur so erkennen Sie unberechtigte Abbuchungen rechtzeitig und fristgerecht.

#### Eingrenzen: Tageslimit

Legen Sie ein Tageslimit für Ihre Transaktionen im Online-Banking fest. Mit Ihrem persönlichen Verfügungsrahmen schränken Sie die Möglichkeiten unberechtigter Zugriffe ein.

#### Im Zweifel: Zugang sperren

Falls Sie den Verdacht haben, dass mit der Banking-Anwendung irgendetwas nicht stimmt: Sperren Sie Ihren Zugang. Wenden Sie sich dazu entweder direkt an Ihre Sparkasse oder wählen Sie rund um die Uhr den Sperr-Notruf 116 116 – deutschlandweit kostenfrei. Auch aus dem Ausland ist der Sperr-Notruf erreichba**r.**